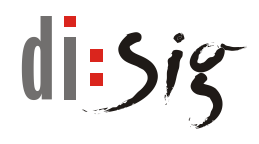

# **Disig Web Signer**

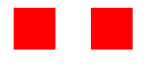

 $\mathcal{L}_{\text{max}}$ 

**User Guide**

Version 2.8.ws

Disig Web Signer - User Guide

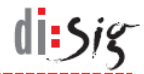

# **Disig® , a.s.**

**Záhradnícka 151, 821 08 Bratislava** Phone: **+421-2-2850150**, E-mail: **disig@disig.sk** IČO: **35 975 946**, VAT ID: **SK2022116976** Registered in the Business Register of the City Court Bratislava III, Section Sa, File 3794/B

All rights reserved.

Published in Bratislava, Slovak republic.

The information in this document cannot be modified without written permission of Disig, a.s. This document has not passed formal language review process.

**Trademarks**

The names mentioned in this document may be the trademarks of their respective owners.

# **Table of contents**

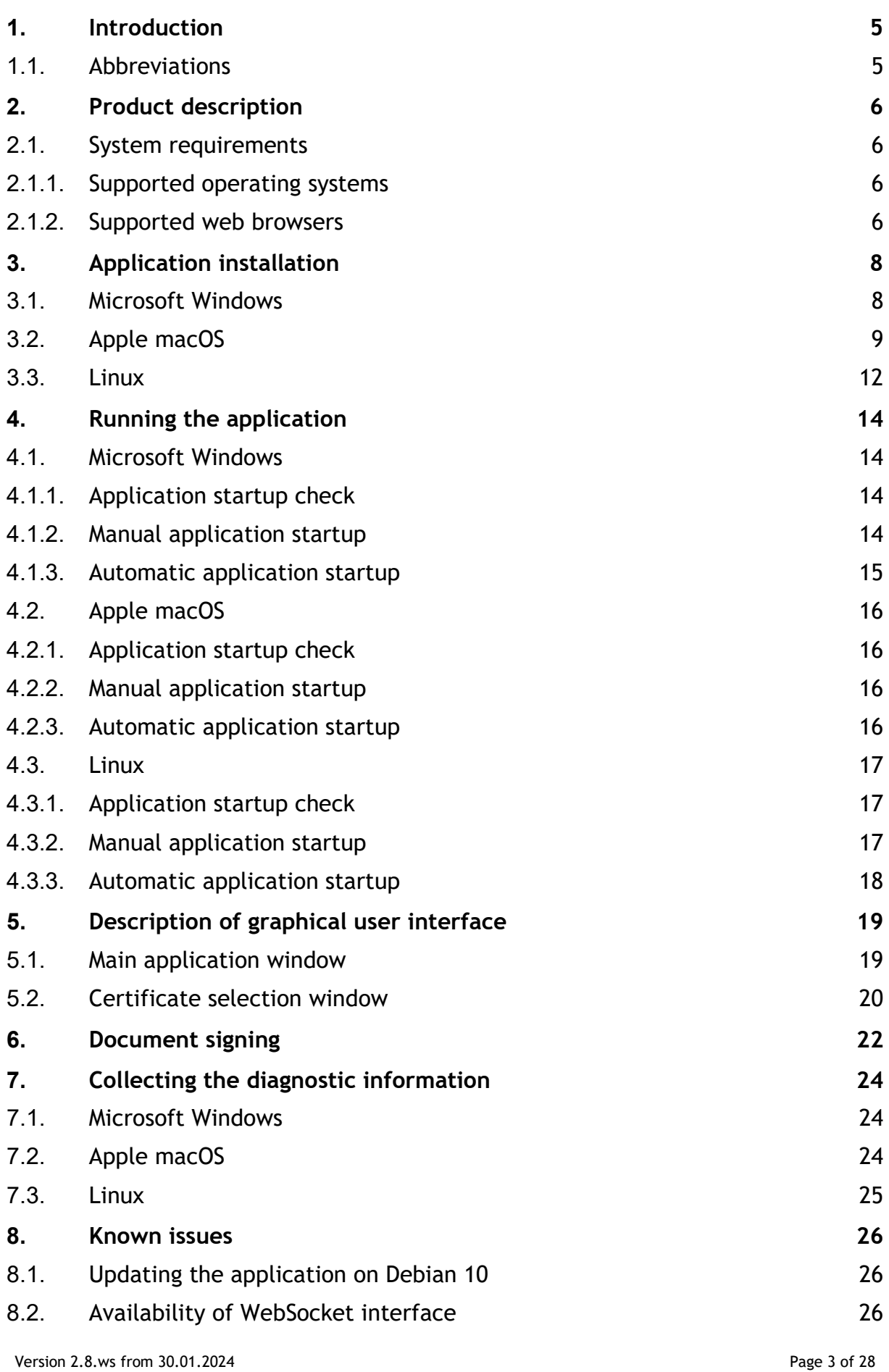

 $ilisig$ 

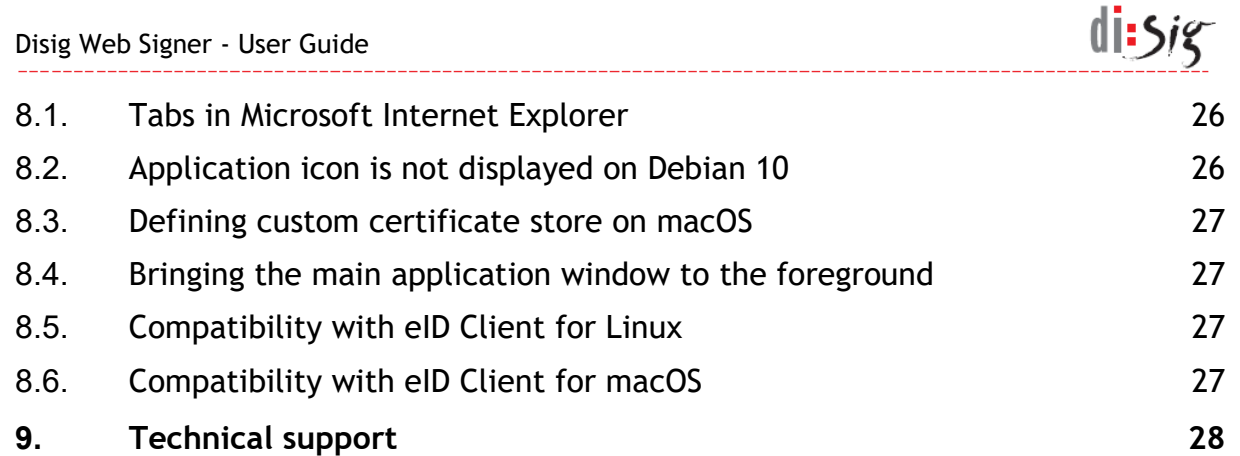

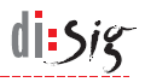

# <span id="page-4-0"></span>**1. Introduction**

This document is a user manual for Disig Web Signer (Web Signer), which enables end user to create advanced or qualified electronic signature and seal in the web browser.

## <span id="page-4-1"></span>**1.1. Abbreviations**

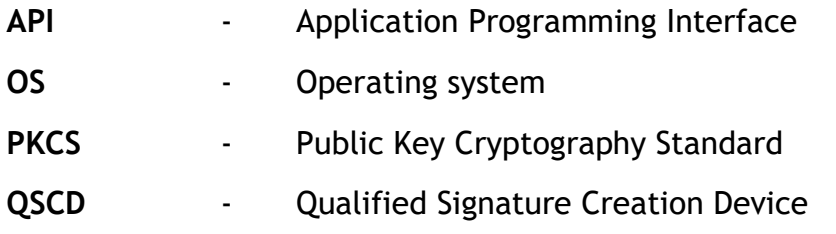

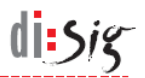

# <span id="page-5-0"></span>**2. Product description**

Web Signer application allows end users to sign electronic documents with advanced or qualified electronic signature and seal in web browser.

Web browser communicates with Web Signer over a direct WebSocket connection directed to the local loopback network interface of the computer.

Web Signer application is compatible with QSCD devices (e.g. smartcards) that are accessible via Microsoft CryptoAPI or PKCS#11 interfaces.

## <span id="page-5-1"></span>**2.1. System requirements**

The basic precondition for successful use of the application is to use a supported operating system along with a supported web browser.

Note: The application may also work with unlisted versions of operating systems and browsers.

#### <span id="page-5-2"></span>**2.1.1. Supported operating systems**

#### 2.1.1.1. Microsoft Windows

On the Microsoft Windows platform, version 2.2.0 of application has been confirmed to be working correctly in Windows 7, Windows 8.1, Windows 10 and Windows 11 with Microsoft Internet Explorer 11, Microsoft Edge 121, Mozilla Firefox 122 and Google Chrome 121 browsers.

#### 2.1.1.2. Apple macOS

On Apple macOS platform, version 2.2.0 of application has been confirmed to be working correctly in macOS 13.6 and macOS 14.2 with Microsoft Edge 121, Mozilla Firefox 122 and Google Chrome 121.

#### 2.1.1.3. Linux

On Linux platforms, version 2.2.0 of application has been confirmed to be working correctly in Debian 11 and 12, in Ubuntu 20.04 and 22.04 and in Mint 20 and 21 with Mozilla Firefox 115 and Google Chrome 121 browsers.

#### <span id="page-5-3"></span>**2.1.2. Supported web browsers**

#### 2.1.2.1. Google Chrome

Google Chrome 53 or higher is able to communicate with Web Signer application over a direct WebSocket connection on Microsoft Windows, macOS, and Linux platforms.

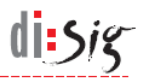

#### 2.1.2.2. Mozilla Firefox

Mozilla Firefox 55 or higher is able to communicate with Web Signer application over a direct WebSocket connection on Microsoft Windows, macOS, and Linux platforms.

#### 2.1.2.3. Microsoft Edge

Microsoft Edge 42 or higher is able to communicate with Web Signer application over a direct WebSocket connection on Microsoft Windows, macOS, and Linux platforms.

#### 2.1.2.4. Microsoft Internet Explorer

Microsoft Internet Explorer 11 or higher is able to communicate with Web Signer application via the ActiveX interface on Microsoft Windows platform.

# <span id="page-7-0"></span>**3. Application installation**

## <span id="page-7-1"></span>**3.1. Microsoft Windows**

Start the installation by executing the installation package named "Disig\_Web\_Signer\_\*.msi".

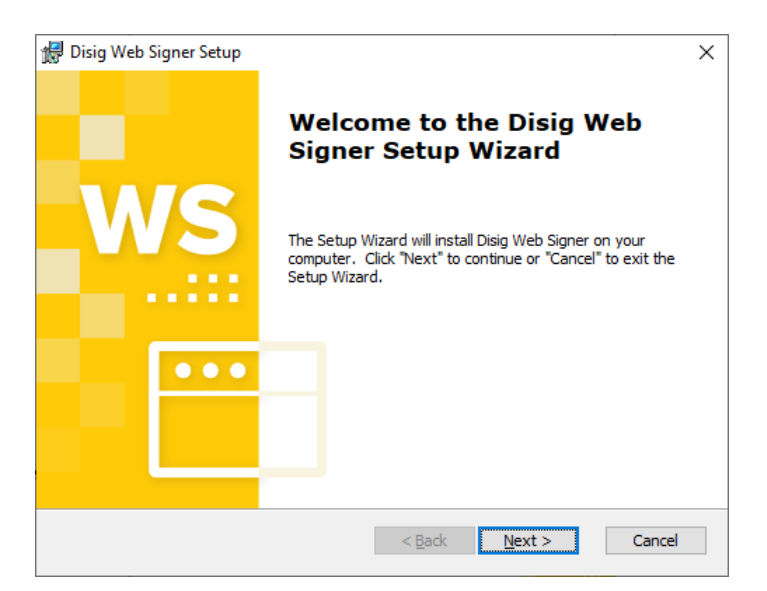

**Figure 3-1 First step of installation**

Continue by clicking "Next >".

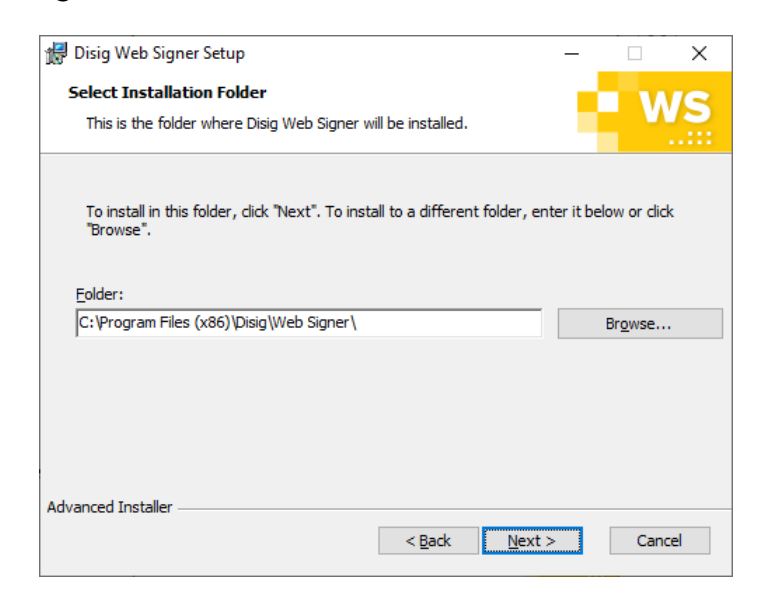

**Figure 3-2 Second step of installation**

Select destination directory where the application will be installed and click "Next >" to continue.

 $d$ i: $5i$ 

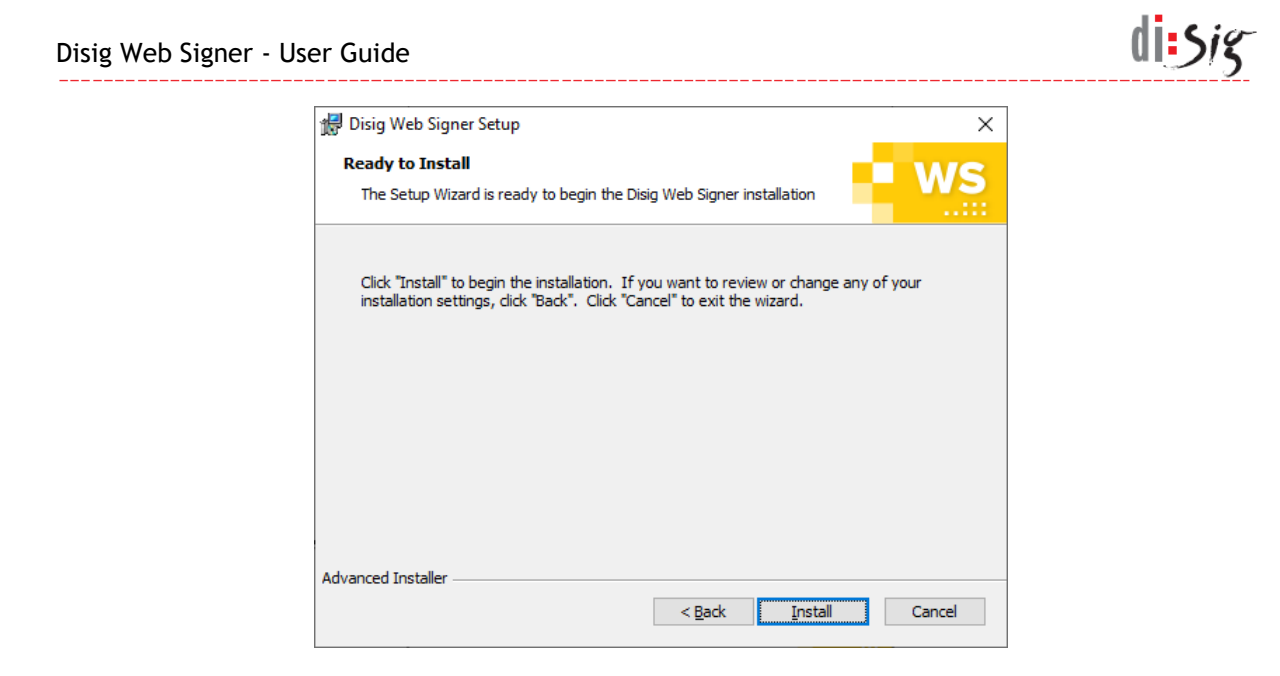

**Figure 3-3 Third step of installation**

Click "Install" to continue.

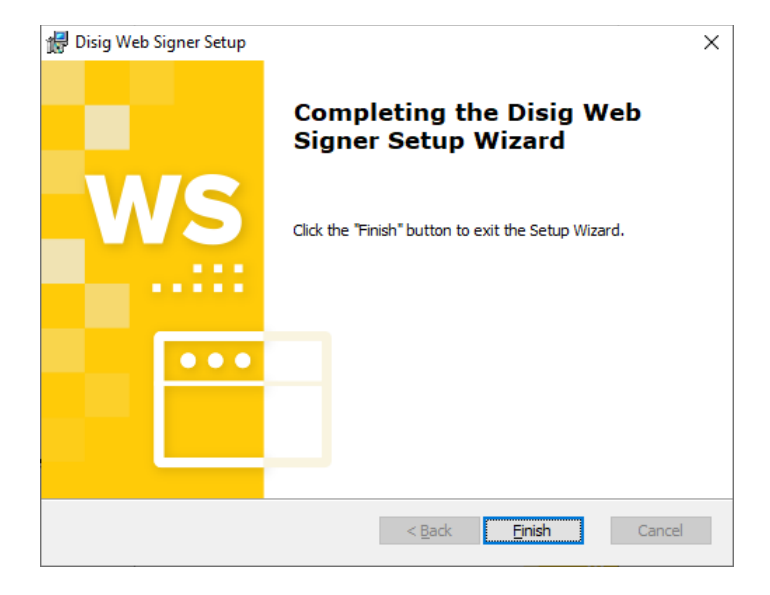

**Figure 3-4 Fourth step of installation**

Click "Finish" to finish the installation.

## <span id="page-8-0"></span>**3.2. Apple macOS**

This chapter describes the installation on macOS 12.7. The procedure may be different for other operating system versions.

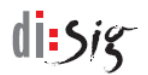

Start the installation by double clicking the archive named "Disig\_Web\_Signer\_\*.dmg" in the graphical user interface.

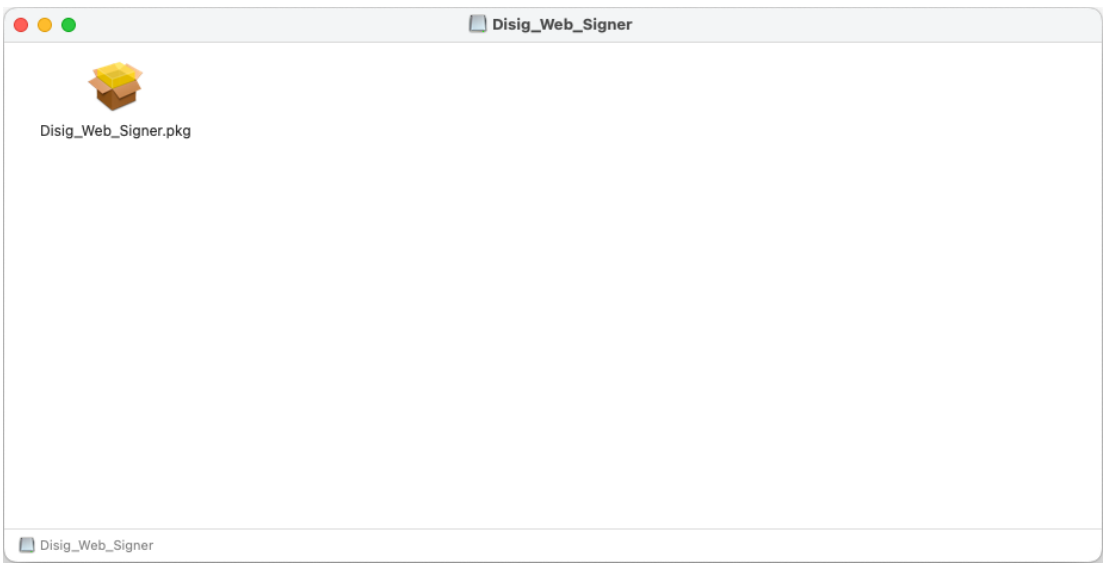

**Figure 3-5 Contents of the installation archive**

Continue by clicking on the installation package " Disig\_Web\_Signer.pkg ".

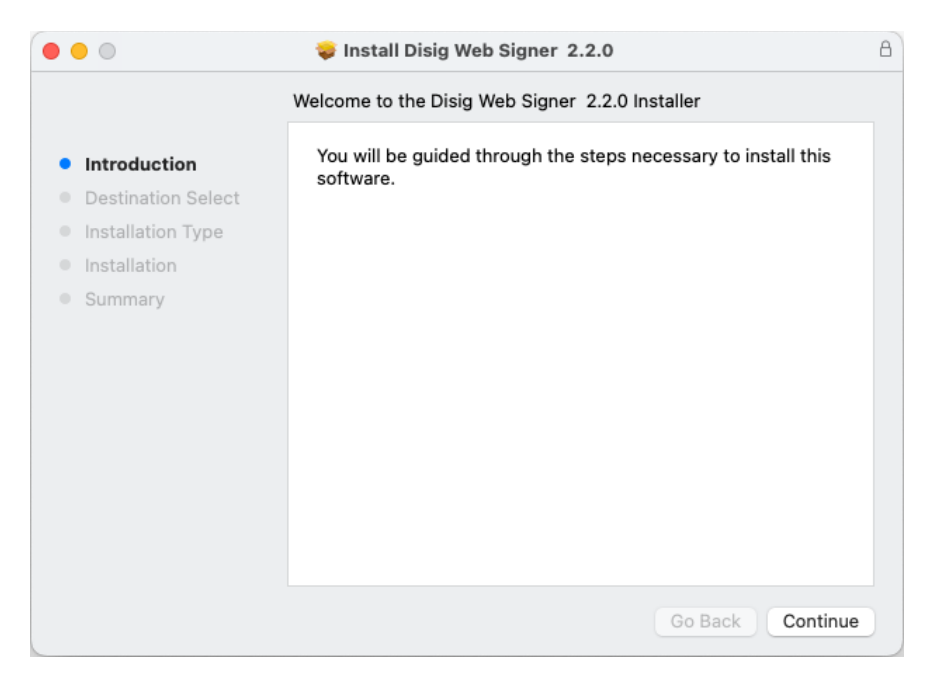

**Figure 3-6 First step of installation**

Continue by clicking "Continue".

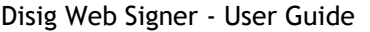

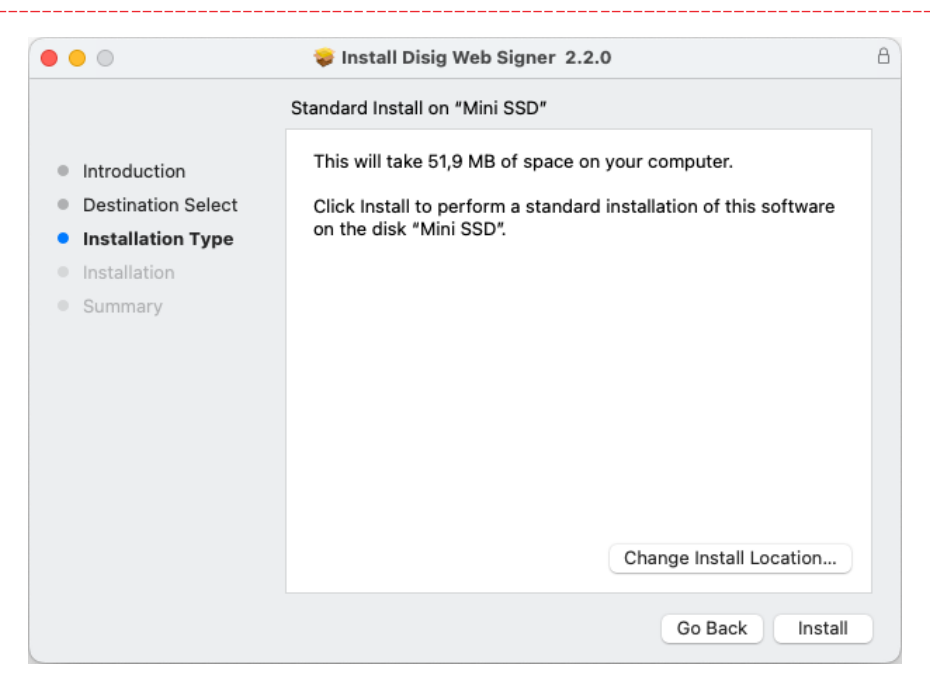

**Figure 3-7 Second installation step**

Click "Install" to continue.

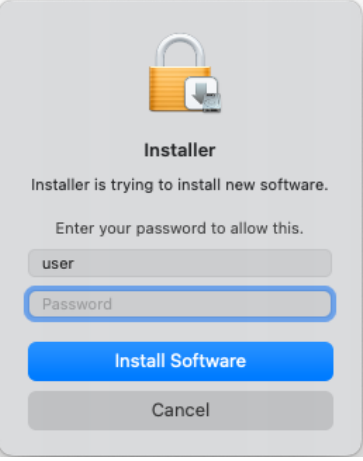

**Figure 3-8 Third Installation Step**

The operating system may ask you to enter your user password and by doing so grant a permission to install the software. Enter your password and click "Install Software" button to proceed

 $d$ isig

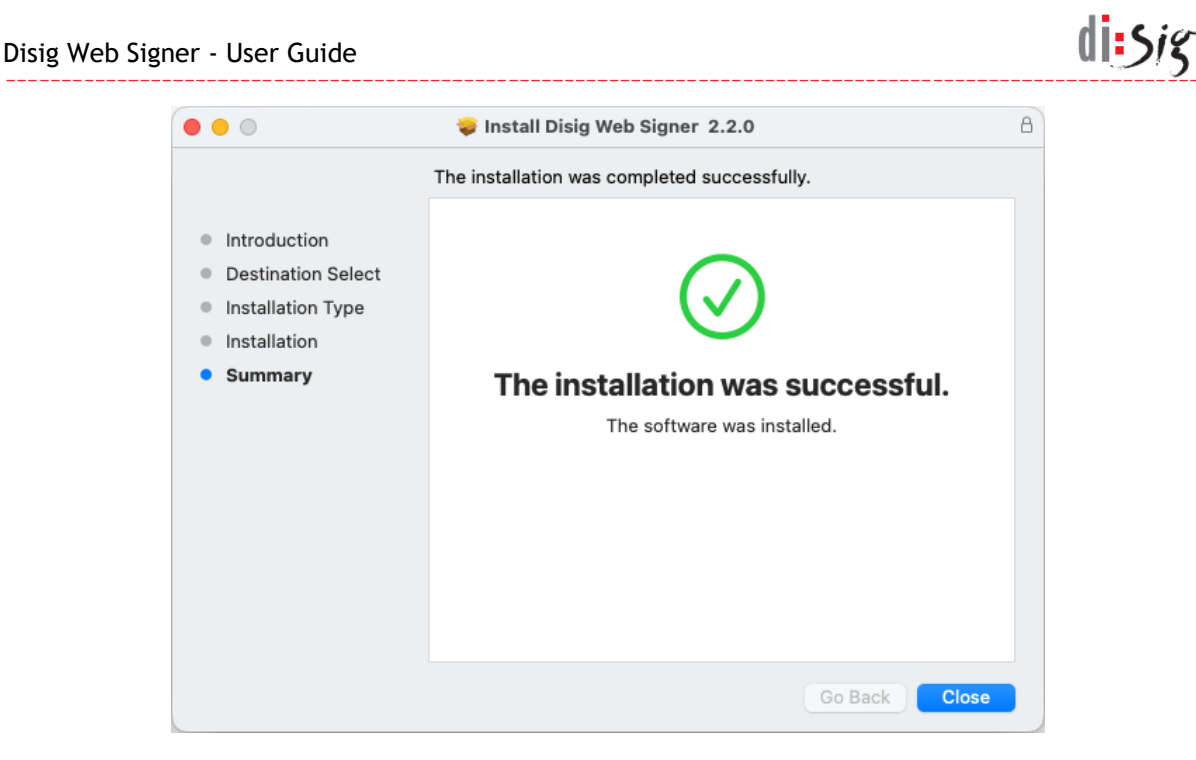

**Figure 3-9 Fourth step of installation**

Click "Close" to finish the installation.

## <span id="page-11-0"></span>**3.3. Linux**

This chapter describes the installation on Ubuntu 20.04. The procedure may be different for other versions or other distributions.

Start the installation by double clicking the installation package named "disig-websigner\_\*.deb" in the graphical user interface

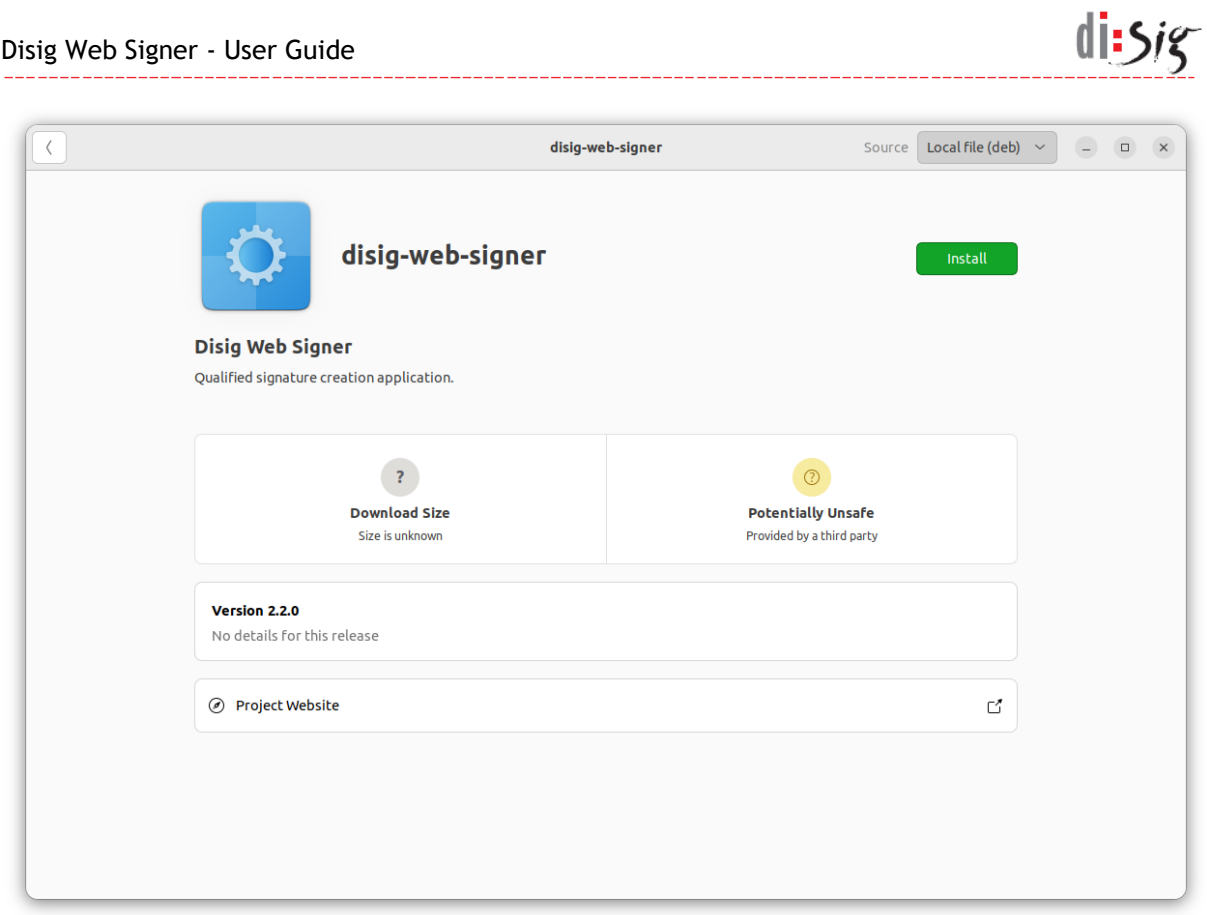

**Figure 3-10 Installing package with Ubuntu Software application**

In "Ubuntu Software" application, continue by clicking "Install" button. Application may ask you to enter your user password and by doing so grant a permission to install the software.

Once the package is installed successfully, "Ubuntu Software" application can be closed.

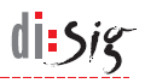

# <span id="page-13-0"></span>**4. Running the application**

Web browser is able to sign documents only when Web Signer application is running.

## <span id="page-13-1"></span>**4.1. Microsoft Windows**

#### <span id="page-13-2"></span>**4.1.1. Application startup check**

Yellow application icon is displayed in the notification area on the taskbar when Web Signer application is running.

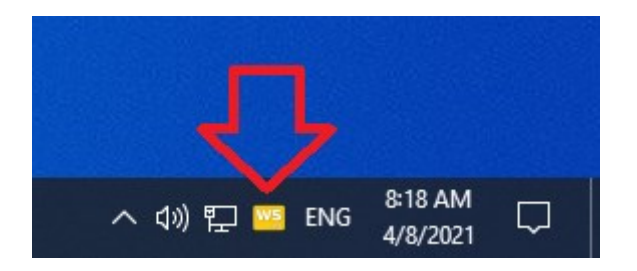

**Figure 4-1 Icon of running application**

#### <span id="page-13-3"></span>**4.1.2. Manual application startup**

The Web Signer application can be started manually using the start menu of the operating system:

- **Click on the start menu icon, which is usually located in the lower left** corner of the screen.
- **Start typing the application name "Web Signer" on the keyboard.**
- **Click on the Web Signer icon when it appears in the start menu.**

The following figure shows the start menu with the application icon:

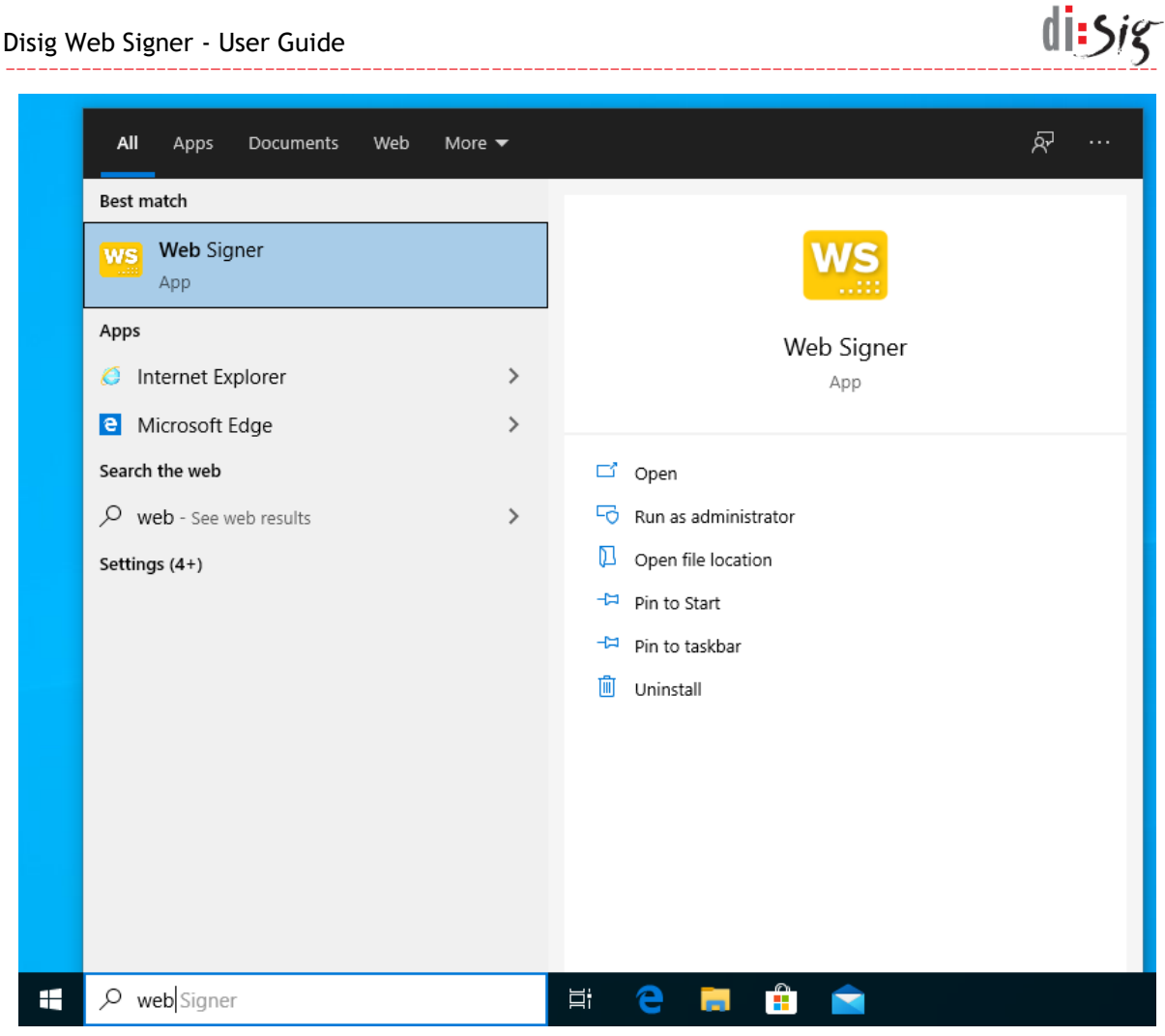

**Figure 4-2 Starting the application manually**

## <span id="page-14-0"></span>**4.1.3. Automatic application startup**

Automatic start of Web Signer application during the operating system startup can be enabled and disabled by right-clicking the Web Signer application icon displayed in the notification area on the taskbar and selecting "Settings > Run at system startup" option.

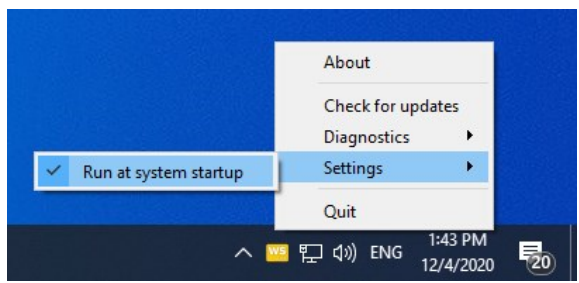

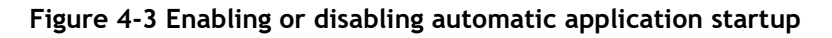

This setting applies only to the current user account.

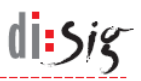

## <span id="page-15-0"></span>**4.2. Apple macOS**

### <span id="page-15-1"></span>**4.2.1. Application startup check**

Yellow application icon is displayed on the menu bar when Web Signer application is running.

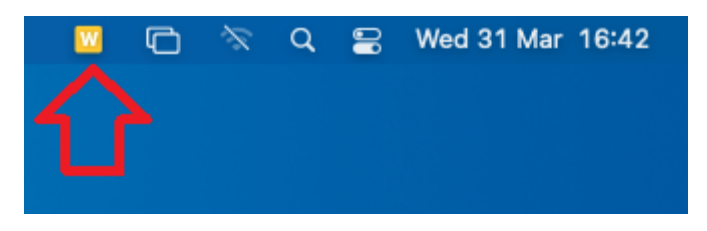

**Figure 4-4 Icon of running application**

#### <span id="page-15-2"></span>**4.2.2. Manual application startup**

The Web Signer application can be started manually using the Launchpad:

- **Click on the Launchpad icon, which is usually located in the left side of the** dock.
- Start typing the application name "Web Signer" on the keyboard.
- **Click on the Web Signer icon when it appears in the Launchpad.**

The following figure shows the Launchpad with the application icon:

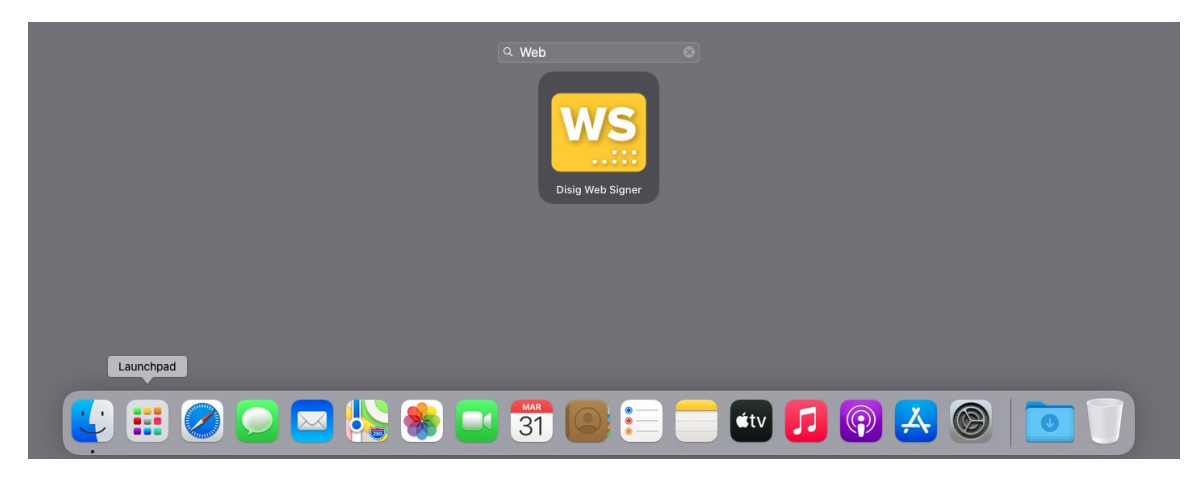

**Figure 4-5 Starting the application manually**

#### <span id="page-15-3"></span>**4.2.3. Automatic application startup**

Automatic start of Web Signer application during the operating system startup can be enabled and disabled by right-clicking the Web Signer application icon displayed on the menu bar and selecting "Settings > Run at system startup" option.

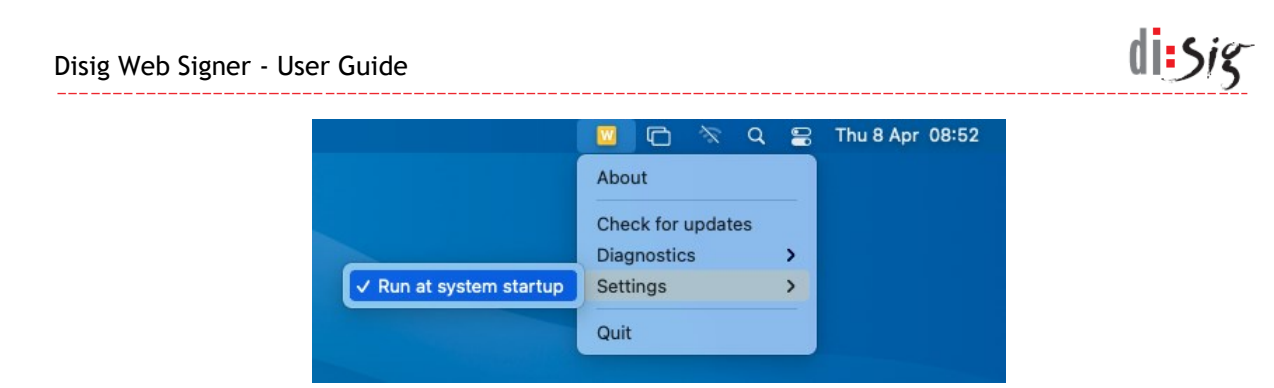

**Figure 4-6 Enabling or disabling automatic application startup**

This setting applies only to the current user account.

## <span id="page-16-0"></span>**4.3. Linux**

#### <span id="page-16-1"></span>**4.3.1. Application startup check**

Yellow application icon is displayed on the menu bar when Web Signer application is running.

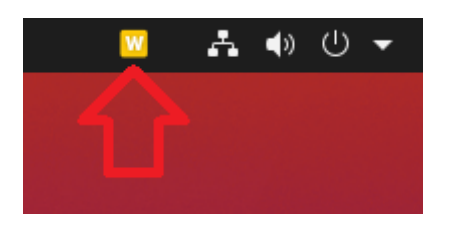

**Figure 4-7 Icon of running application**

#### <span id="page-16-2"></span>**4.3.2. Manual application startup**

The Web Signer application can be started manually using the Activities:

- Click on the Activities text, which is usually located in the top left corner of the screen.
- **Start typing the application name "Web Signer" on the keyboard.**
- **Click on the Web Signer icon when it appears in the Activities.**

The following figure shows the Activities with the application icon:

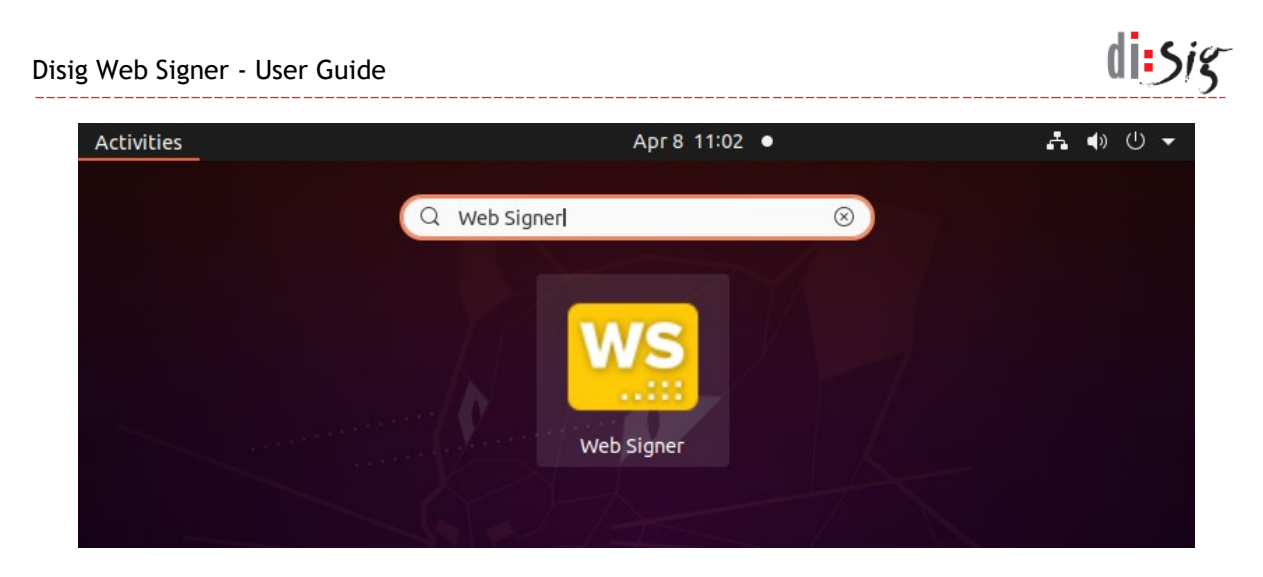

**Figure 4-8 Starting the application manually**

#### <span id="page-17-0"></span>**4.3.3. Automatic application startup**

Automatic start of Web Signer application during the operating system startup can be enabled and disabled by right-clicking the Web Signer application icon displayed on the menu bar and selecting "Settings > Run at system startup" option.

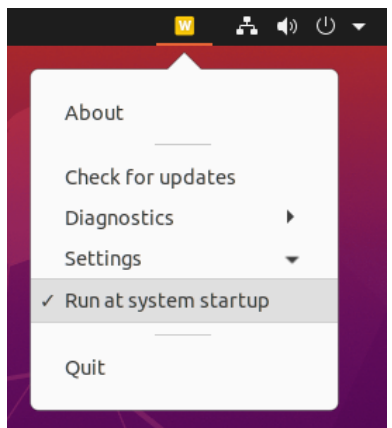

**Figure 4-9 Enabling or disabling automatic application startup**

This setting applies only to the current user account.

# <span id="page-18-0"></span>**5. Description of graphical user interface**

Graphical user interface of the application consists of the main window and the certificate selection window.

## <span id="page-18-1"></span>**5.1. Main application window**

Graphical user interface of the main application window contains a toolbar at its top. The application can operate in signing or viewing mode.

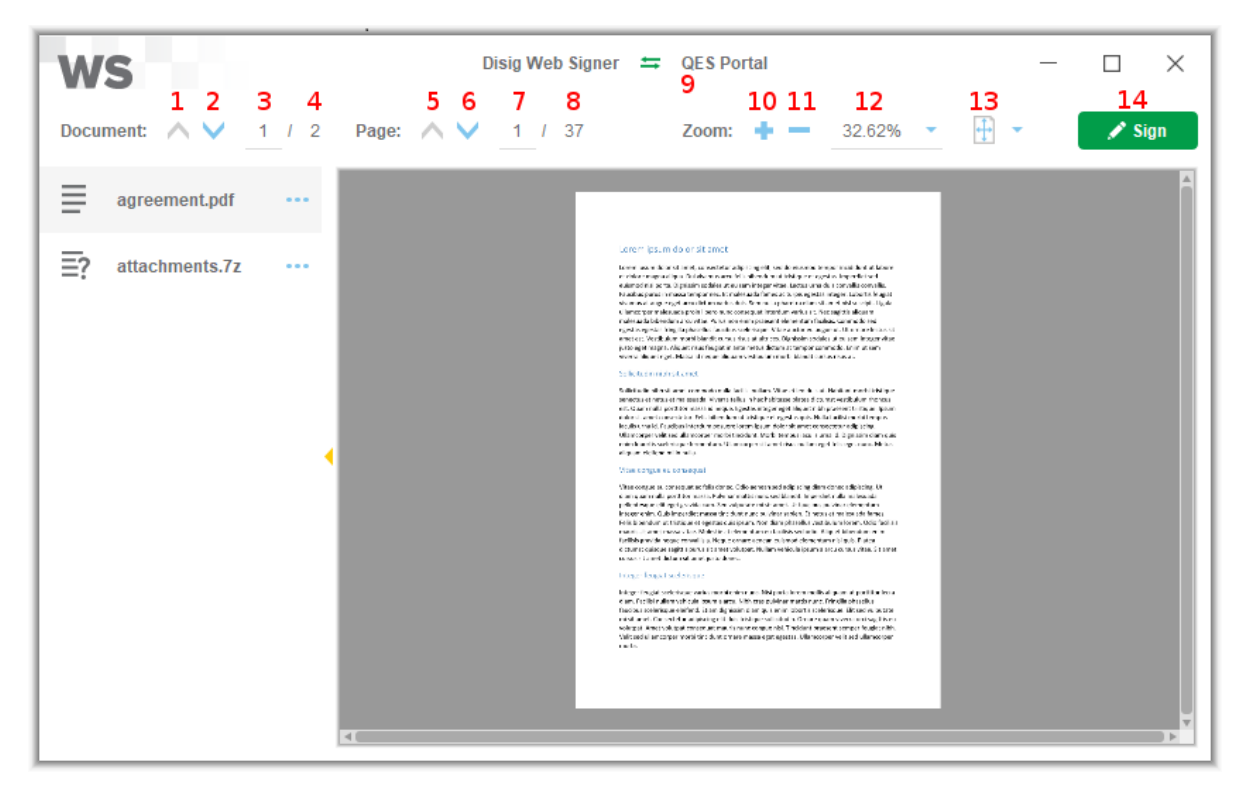

**Figure 5-1 Main application window**

The following table describes individual controls available in the main window:

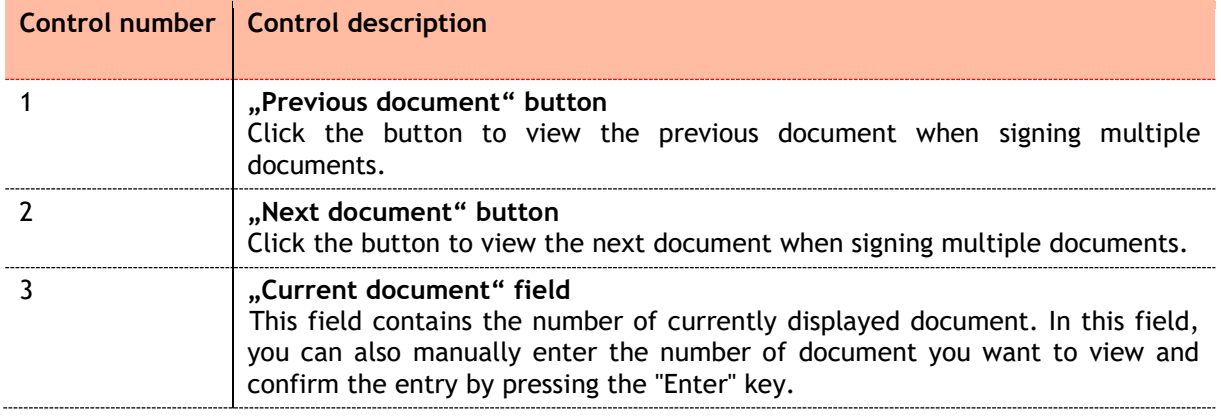

 $d$ issig

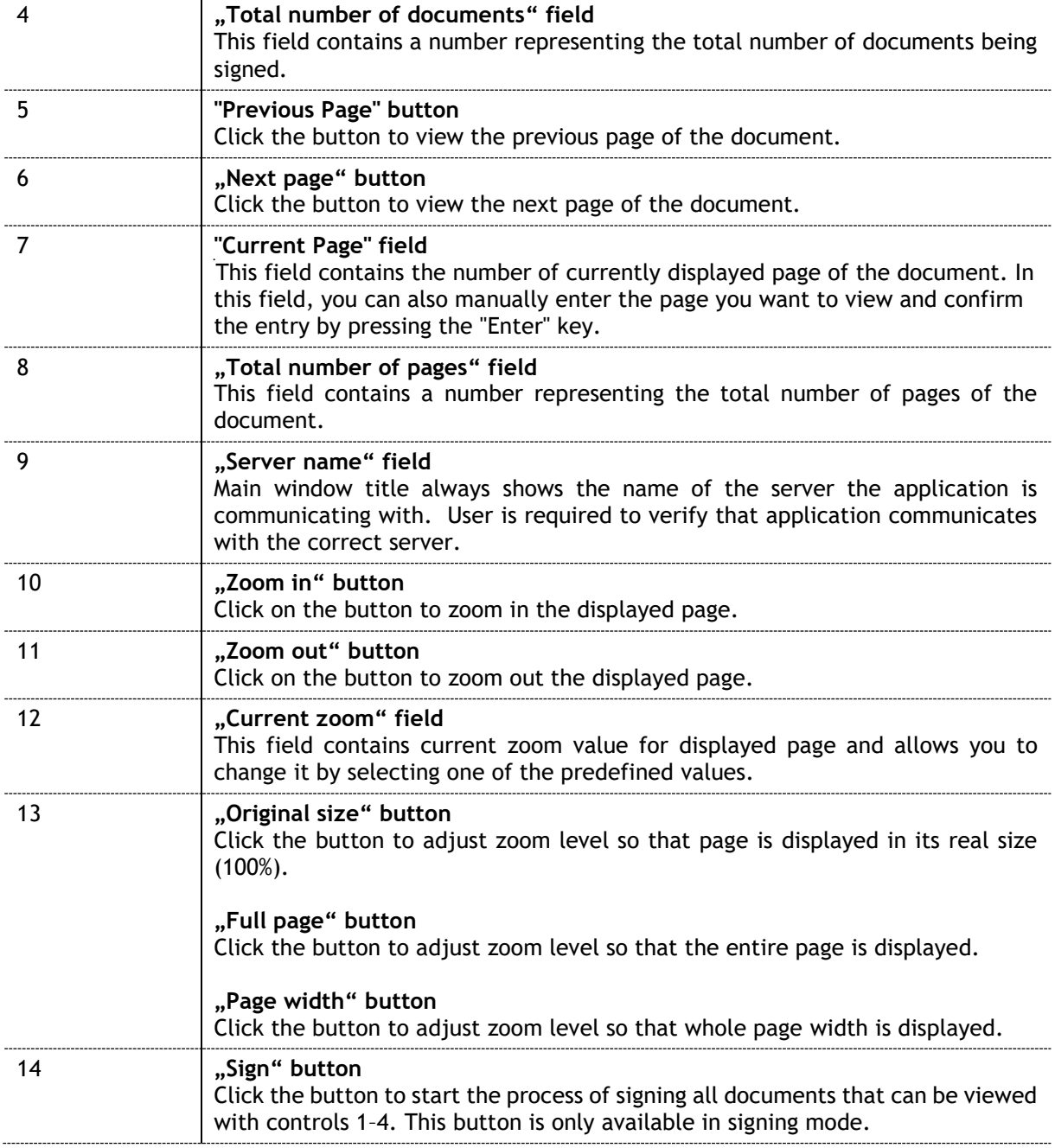

## <span id="page-19-0"></span>**5.2. Certificate selection window**

Graphical user interface of the certificate selection window clearly presents available certificate stores and their contents. The user can choose one specific certificate that will be used for document signing.

 $d$ isjg

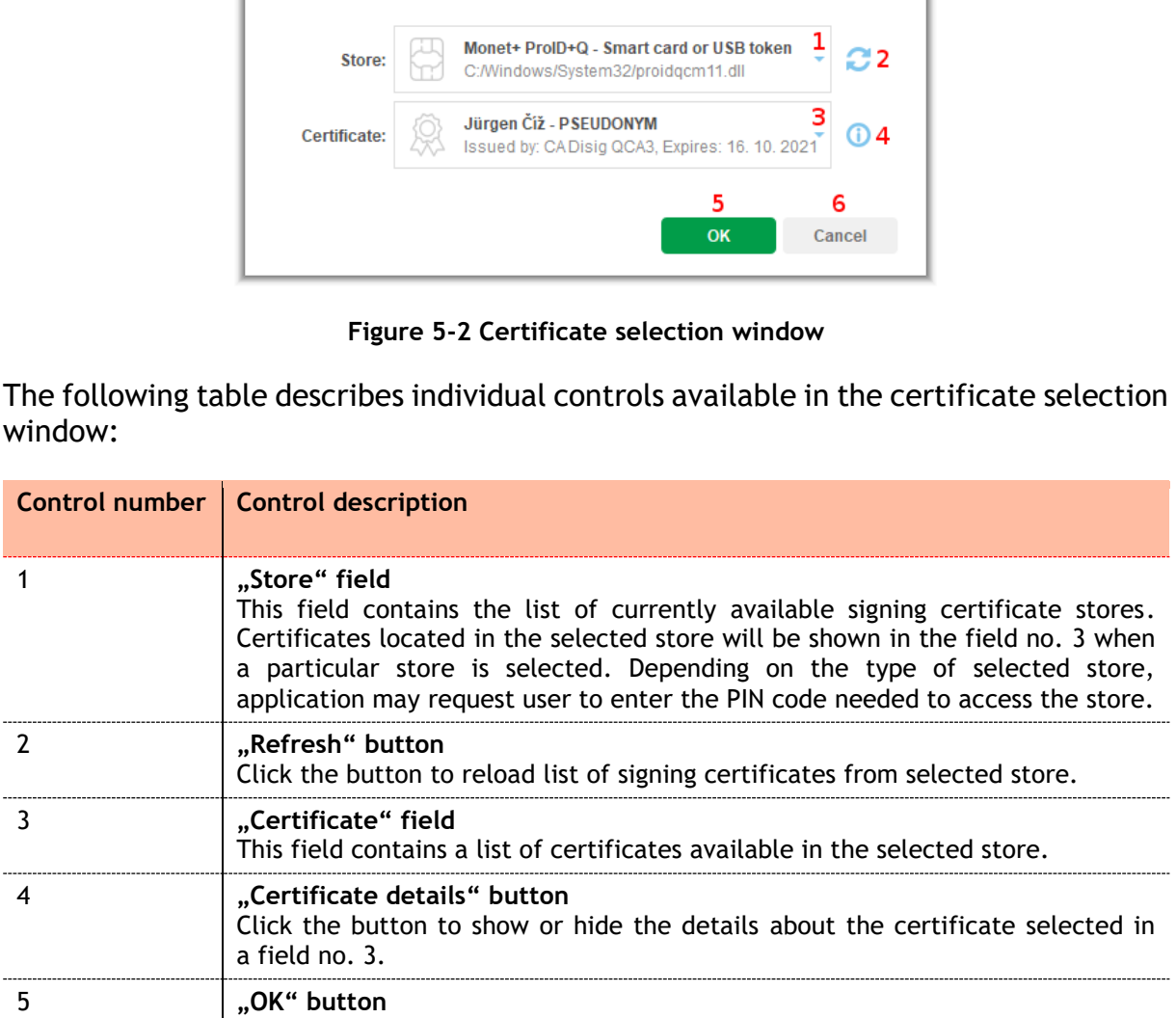

Choose certificate to sign with

Click the button to confirm that you want to use certificate that is selected in

Click the button to close certificate selection window and cancel the signing

the field no. 3.

process.

6 **"Cancel" button**

Disig Web Signer - User Guide

 $d$ isig

 $\times$ 

# <span id="page-21-0"></span>**6. Document signing**

Document signing process is started by a web portal capable of communicating with Web Signer application. An example of such a portal is QES Portal available at https://www.qesportal.sk.

Right after the document signing process is started, application displays the first page of the first document.

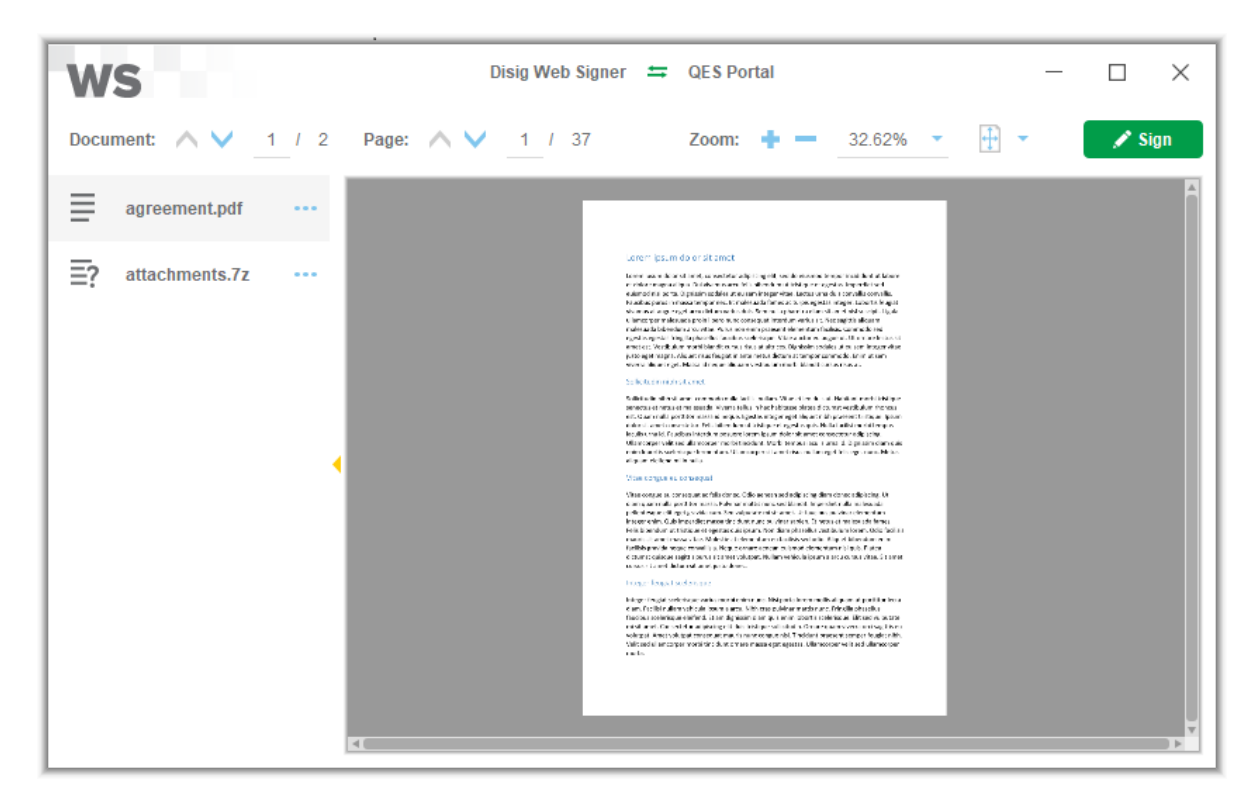

**Figure 6-1 Main application window**

Carefully review the content of all documents and click the "Sign" button. Certificate selection windows will be displayed. In this window you first need to select the "Store" and then pick one "Certificate" from selected store. You can choose from predefined stores or you can select an arbitrary PKCS#11 library that will provide access to an alternative signing certificate store. Application may request you to enter the PIN code needed to access selected certificate store.

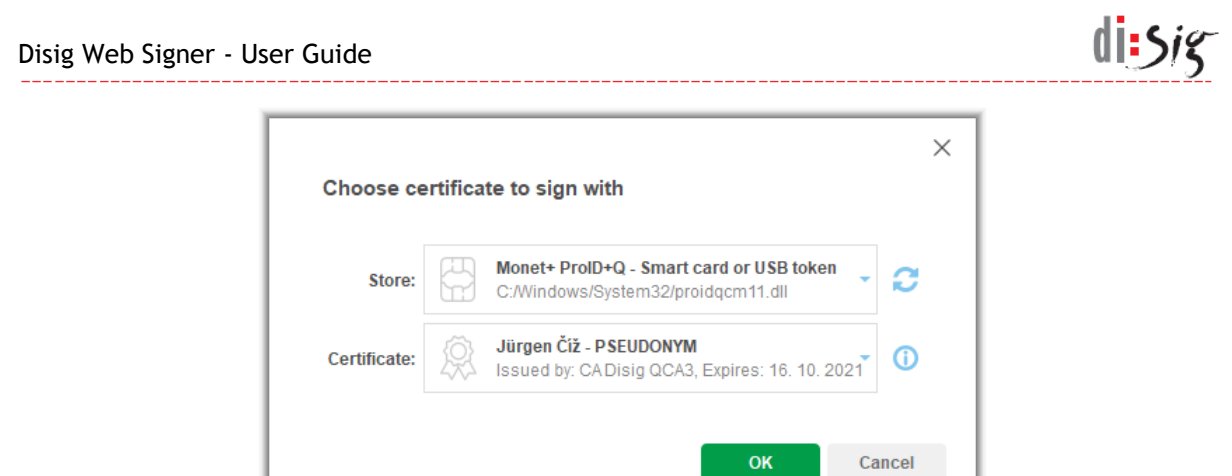

**Figure 6-2 Signing certificate selection**

After you select the certificate and click the "OK" button, a dialog window requesting PIN code for QSCD device will appear.

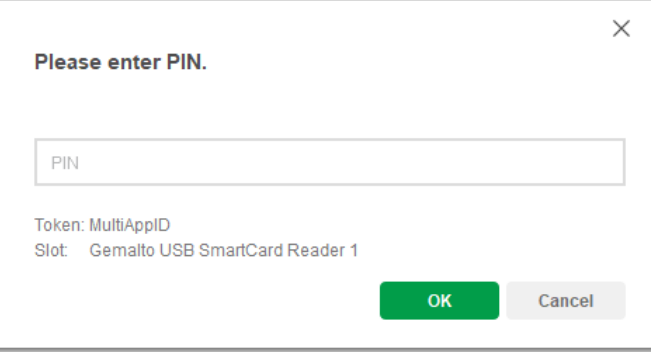

**Figure 6-3 Entering the PIN code**

Signing process continues once the valid PIN code is entered. Depending on the QSCD device type, you may also need to enter additional PIN codes.

Dialog window informing about the successful signing will appear once the process is completed.

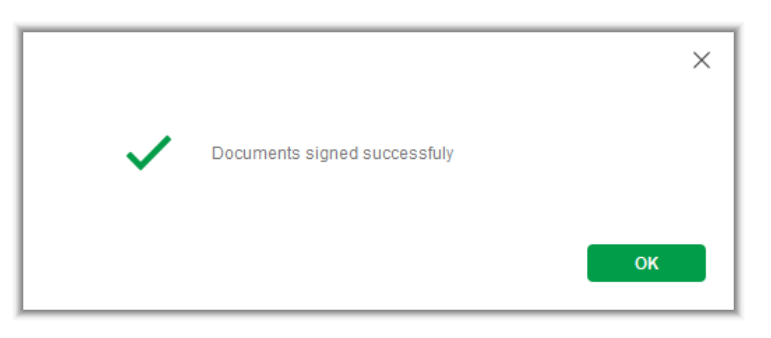

**Figure 6-4 Confirmation of successful signing**

Main application window closes automatically when this dialog is confirmed. The signed documents are available on the web portal that started the signing process.

# <span id="page-23-0"></span>**7. Collecting the diagnostic information**

In case of any problems with Web Signer application, it is possible to enable logging and collect the diagnostic information.

## <span id="page-23-1"></span>**7.1. Microsoft Windows**

Logging can be enabled by right-clicking the Web Signer application icon displayed in the notification area on the taskbar and selecting "Diagnostics > Enable logging" option.

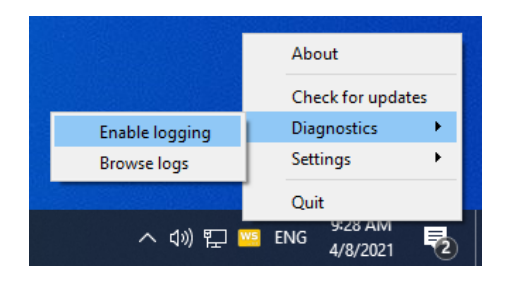

**Figure 7-1 Enabling application logging**

Logs are recorded into a several files located in the dedicated directory that is automatically created in the application data directory of currently logged-on user. Contents of this directory can be displayed by selecting "Diagnostics > Browse logs" option from the context menu.

Logging can be disabled by selecting "Diagnostics > Disable logging" option from context menu.

## <span id="page-23-2"></span>**7.2. Apple macOS**

Logging can be enabled by right-clicking the Web Signer application icon displayed on the menu bar and selecting "Diagnostics > Enable logging" option.

| W                  | s              | Thu 8 Apr 09:40       |
|--------------------|----------------|-----------------------|
| About              |                |                       |
| Check for updates  |                |                       |
| <b>Diagnostics</b> | $\overline{ }$ | <b>Enable logging</b> |
| <b>Settings</b>    | >              | <b>Browse logs</b>    |

**Figure 7-2 Enabling application logging**

Logs are recorded into a several files located in the dedicated directory that is automatically created in the application data directory of currently logged-on user. Contents of this directory can be displayed by selecting "Diagnostics > Browse logs" option from the context menu.

<u>di:5ig</u>

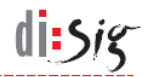

Logging can be disabled by selecting "Diagnostics > Disable logging" option from context menu.

#### <span id="page-24-0"></span>**7.3. Linux**

Logging can be enabled by right-clicking the Web Signer application icon displayed on the menu bar and selecting "Diagnostics > Enable logging" option.

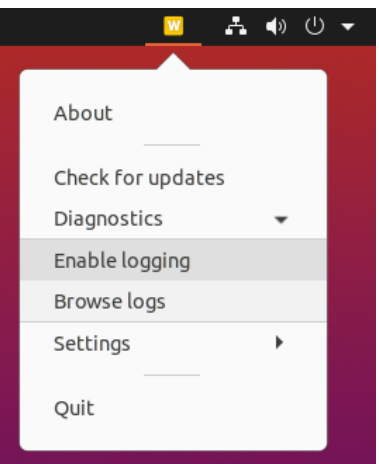

**Figure 7-3 Enabling application logging**

Logs are recorded into a several files located in the dedicated directory that is automatically created in the application data directory of currently logged-on user. Contents of this directory can be displayed by selecting "Diagnostics > Browse logs" option from the context menu.

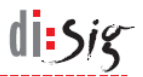

## <span id="page-25-0"></span>**8. Known issues**

## <span id="page-25-1"></span>**8.1. Updating the application on Debian 10**

In order to install its updates on Linux platform, Web Signer uses gdebi application from standard repositories of operating system.

However gdebi version 0.9.5.7+nmu3 present in Debian 10 suffers stability issues and is unable to successfully install Web Signer updates.

Debian 10 users are advised to perform manual installation of Web Signer updates.

## <span id="page-25-2"></span>**8.2. Availability of WebSocket interface**

Web Signer awaits incoming WebSocket connections on local loopback network interface (localhost) of the computer, where it listens on the first available TCP port from the set of 2378, 3546, 4384, 5147, 5692, 6378, 7678, 7681, 9799 and 9796.

If neither of these ports is available, WebSocket interface will not be available and document signing will not be possible.

#### <span id="page-25-3"></span>**8.1. Tabs in Microsoft Internet Explorer**

In Microsoft Internet Explorer browser on the Microsoft Windows operating system, Web Signer application can be opened only in a one browser tab at the time.

#### <span id="page-25-4"></span>**8.2. Application icon is not displayed on Debian 10**

When Web Signer application is running on Debian 10, its yellow icon may not be displayed on the menu bar. It is a known limitation of Gnome desktop environment in this distribution and it is possible to work around it using following steps:

- **Install "gnome-shell-extension-appindicator" package**
- **Restart computer**
- Use "Tweaks" application to enable "appindicator" extension
- **Restart computer**

## <span id="page-26-0"></span>**8.3. Defining custom certificate store on macOS**

The macOS operating system does not allow its users to easily access some special directories, such as individual applications located in the "/Applications" directory or the "/usr" directory.

If you need to access such directory in the dialog displayed by Web Signer when selecting your own PKCS#11 library, you can work around this limitation of operating system by using the "Shift-Command-G" keyboard shortcut and then directly entering the path to the desired directory.

## <span id="page-26-1"></span>**8.4. Bringing the main application window to the foreground**

Main application window cannot be brought to the foreground by a request coming from a web browser running on Linux operating system with Gnome desktop environment. This problem is caused by a "focus stealing prevention" feature of Gnome desktop environment and it can be resolved, for example, by installing a suitable extension for Gnome Shell.

## <span id="page-26-2"></span>**8.5. Compatibility with eID Client for Linux**

On Linux platforms, Web Signer 2.2.0 cannot be used with eID Client 4.7 or older in the process of issuing certificates to the Slovak national identity card. With these versions of eID Client application it is necessary to use an older version of Web Signer application such as Web Signer 2.1.1 or Web Signer 2.0.7.

## <span id="page-26-3"></span>**8.6. Compatibility with eID Client for macOS**

On macOS platform, Web Signer 2.2.0 cannot be used for signing with certificates propagated to the system certificate store (KeyChain) by the eID Client 4.7 or earlier. It is therefore recommended to use PKCS#11 libraries distributed with eID Client to create signatures with the Slovak national identity card on macOS.

 $d$ i:Sig

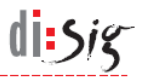

# <span id="page-27-0"></span>**9. Technical support**

The general terms and conditions for technical support apply to Web Signer application. Additional limitations and/or extensions may be defined in a separate service contract concluded between the application producer and the user.

Recommended procedure for contacting technical support:

- contact technical support via e-mail: **support@disig.sk**
- $\blacksquare$  include the exact description of the problem
- $\blacksquare$  attach screenshot of application and/or error
- **n** include your contact details